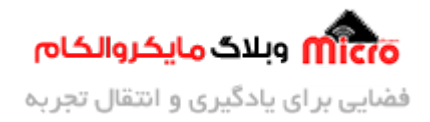

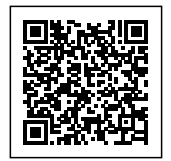

# **راه اندازی 8266ESP و کنترل وسایل برق در IOS بصورت صوت با SIRI**

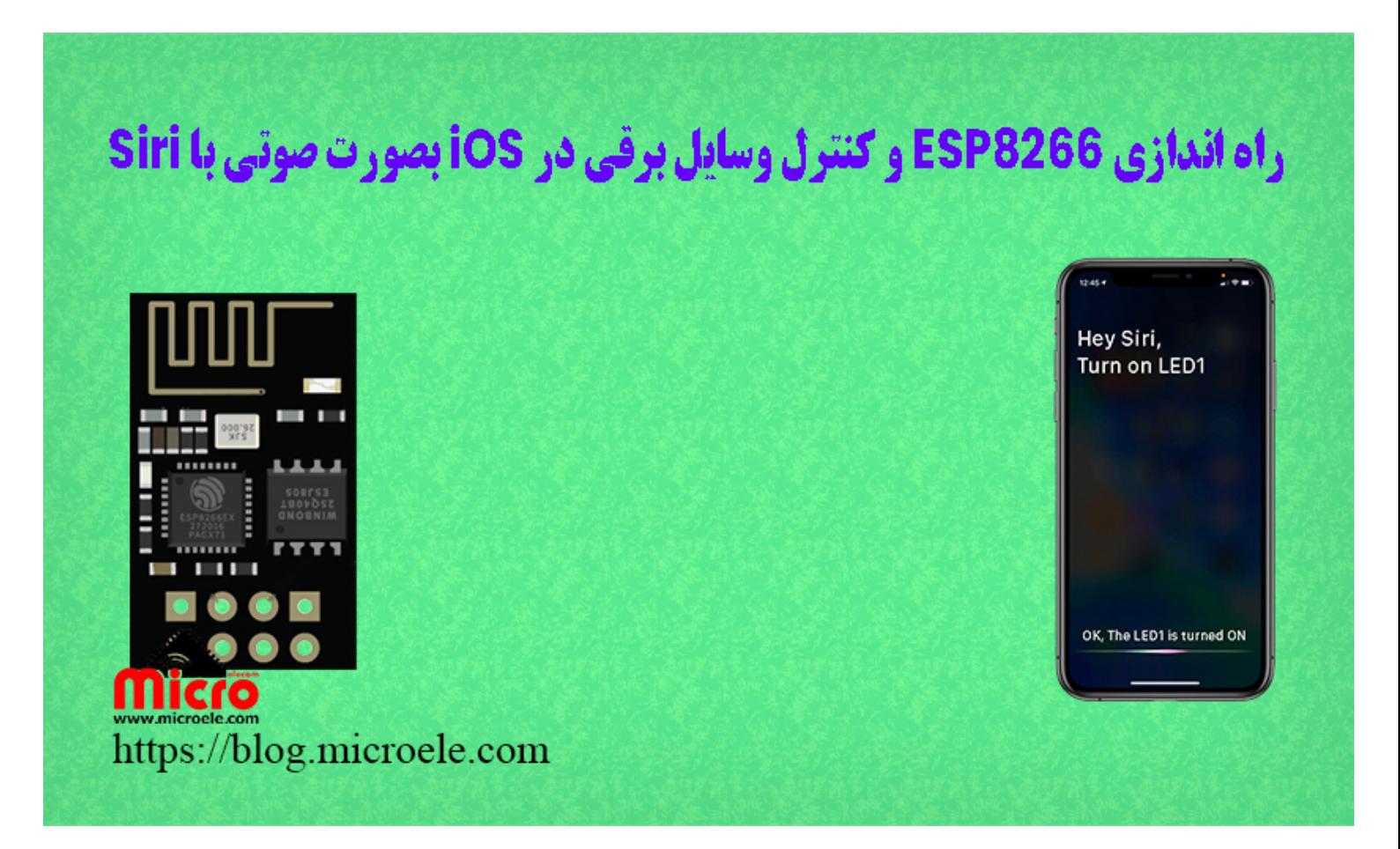

تاریخ انتشار۲۵ دی, ۱۴۰۰ توسط محمد جواد رشیدیانفر

سلام خدمت همه شما مایکروالکامی ها. در مطالب قبلی از <u>[سری آموزش های ماژول](https://blog.microele.com/?s=esp8266) ESP8266</u> به معرفی mDNS کاربرد آن بررسی شد. در این مطلب روشی را در جهت کنترل وسایل برقی با استفاده از ماژول ESP8266 از طریق سیستم عامل iOS و دستیار صوتی اپل یا همان سیری(Siri) دوست داشتنی مطرح خواهم کرد. پس با من تا انتهای مطلب همراه باشید. همچنین شما میتویند سایر مطالب من رو ا<u>ز [این لین](https://blog.microele.com/author/mj-rashidianfar/)ک</u> و <u>[این لین](https://blog.microele.com/author/soltanimicroele-com/)ک</u> مطالعه و بررسی کنید.

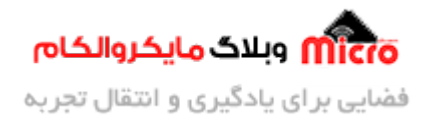

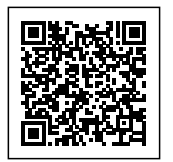

## **بررس سناریو کنترل وسایل برق با 8266ESP**

در سناریو مورد نظر و مطرح شده این آموزش قرار است با استفاده از دیوایس ها و دستاه های که از سیستم عامل اپل یعنی iOS و مشتقات آن پشتیبانی میکنند وسایل برقی خانه، محل کار و… را بصورت محلی (لوکال) کنترل کنیم. برای این کار قطعا به یکی از دیوایس ها مذکور و یکسری قطعات که در بخش های بعدی آمده و همچنین یک مودم نیاز خواهیم داشت. البته با تغییراتی میتوان بدون نیاز به مودم نیز این آموزش را پیش برد.

## **روند کل کار**

روش کار بسیار ساده است. با فراخوانی دستیار صوتی اپل $(\hbox{siri})$  یعنی استفاده از دستور "Hey Siri" فرمان اصلی خود، که آن را تعریف خواهیم کرد را گفته و عملیات مورد نظر انجام خواهد پذیرفت. البته در آخرین نسخه از iOS قابلیت استفاده آفلاین از Siri نیز وجود دارد. این دسترسی گسترده نیست و محدودیت هایی دارد. شایان ذکر است بجای استفاده از کانکت کردن 8266ESP به مودم که در این مطلب از آن استفاده شده است میتوان <u>[ماژول رو بصورت](https://blog.microele.com/esp8266-accesspoint/)</u> ا<u>کسس پوینت</u> تعریف کرد و به آن متصل شد. و بقیه ماجرا نیز مشابه خواهد بود.

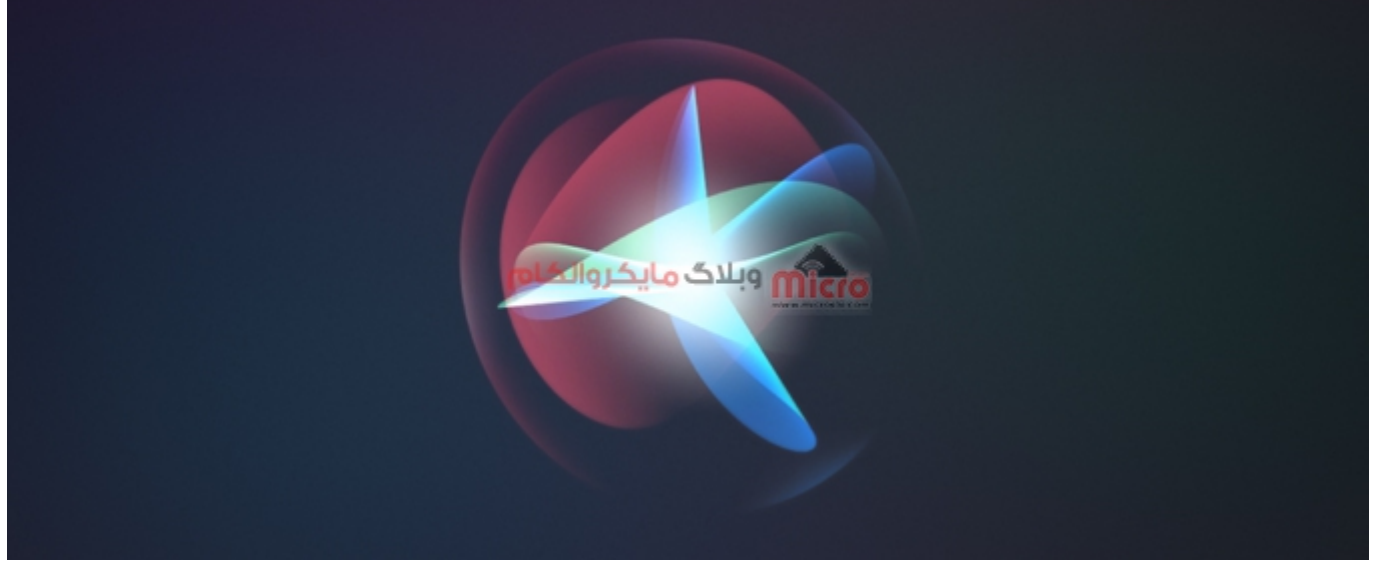

دستیار صوتی اپل *(Siri)* 

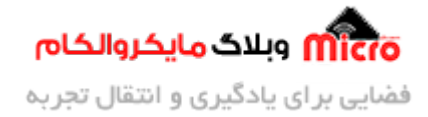

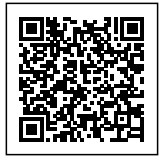

#### **قطعات مورد نیاز**

- [ماژول](https://www.microele.com/wifi/-wifi-esp8622.html) [8266ESP](https://www.microele.com/wifi/-wifi-esp8622.html)
	- [برد بورد](https://www.microele.com/bread-board/mb102-bradboard-mini.html) [مبدل سریال](https://www.microele.com/interface/usb-to-com.html?search_query=usb+to+ttl&results=8)
- [سیم برد بوردی](https://www.microele.com/arduino-accessories/flat-10wire-20cm-m2f.html)
	- [کلید فشاری](https://www.microele.com/micro-switch/micro-switch-6x6x6.html?search_query=6x6x6&results=1)
- [مبدل کاهنده ولتاژ](https://www.microele.com/dc-dc/5a-buck-adj.html?search_query=lm2596&results=15)

## سورس کد کنترل وسایل برقی با ESP8266

کد های که در ادامه آمده است را در نرم افزار IDE Arduino وارد کرده و با استفاده از این آموزش، برروی 2866ESP خود پروگرام کنید. با استفاده از جایزین کردن SSID و Password مودم خود در برنامه زیر، ماژول را به مودم متصل خواهید کرد. همچنین از <u>آموزش قبلی</u> که نحوه اختصاص IP به ماژول بیان شد نیزIP ماژول ت**غ**ییر نکرده و براحتی متوانید از آن استفاده نمایید.

```
#include <ESP8266WiFi.h>
#include <ESP8266mDNS.h>
#include <ESPAsyncWebServer.h>
const char* ssid = "SSID";const char* password = "Password;
AsyncWebServer server(80);
IPAddress local IP(192, 168, 1, 184);
IPAddress gateway (192, 168, 1, 1);
IPAddress subnet (255, 255, 0, 0);
```
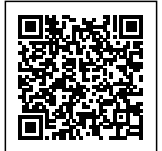

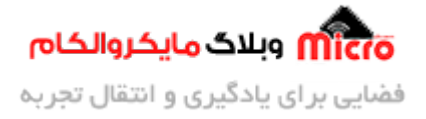

```
void notFound (AsyncWebServerRequest *request)
}
  request->send (404, "text/plain", "Page Not found");
{
void setup (void)
}
  pinMode(2, OUTPUT);
  Serial.begin(115200);
  if (!WiFi.config(local_IP, gateway, subnet))
  } 
    Serial.println("STA Failed to configure");
  { 
  Serial.print("Connecting to ");
  Serial.println(ssid);
 WiFi.begin(ssid, password);
 while (WiFi.status() != WL\_COMNECTED)} 
   delay(500);
   Serial.print(".");
  { 
  Serial.println("");
  Serial.println("WiFi connected.");
  Serial.println("IP address: ");
  Serial.println(WiFi.localIP());
    server.on("/", [](AsyncWebServerRequest * request)
    } 
      String message = "Welcom to LED controller panel with i0S";
      request->send(200, "text/plain", message);
    ;({
```
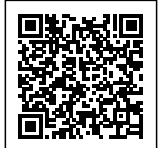

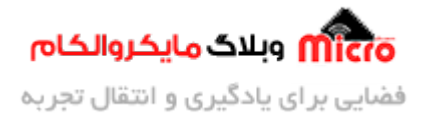

```
server.on("/ledlon", HTTP_GET, [](AsyncWebServerRequest * request)
    } 
      String message = "LED1 is turned ON";
      digitalWrite(2, LOW);
      Serial.println("LED1 is turned ON");
      request->send(200, "text/plain", message);
    ;({ 
    server.on("/ledloff", HTTP_GET, [](AsyncWebServerRequest * request)
    } 
      String message = "LED1 is turned 0FF";
      digitalWrite(2, HIGH);
      Serial.println("LED1 is turned OFF");
      request->send(200, "text/plain", message);
    ;({ 
    server.onNotFound(notFound);
    server.begin();
}
void loop (void)
}
{
```
**اپلییشن Shotcut در iOS و معرف سناریو**

نرم افزار Shortcut یکی از اپلیکیشن های رسمی کمپانی اپل بوده و دارای عملکرد و کاربرد های فراوانی میباشد. در این

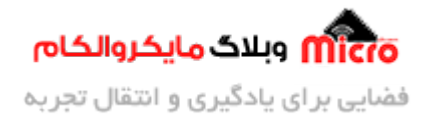

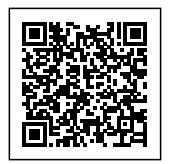

قسمت باید یکسری Shortcut را تعریف نماییم. با فراخوانی هر یک از آنها یا کلیک کردن برروی آنها عملیات مد نظر انجام خواهد شد. در حقیقت با کلیک یا فراخوانی هر یک از آنها یک لینک مشخص در مرورگر باز خواهد شد که نتیجه آن قطع و وصل یک وسیله برقی در سمت گیرنده خواهد بود.

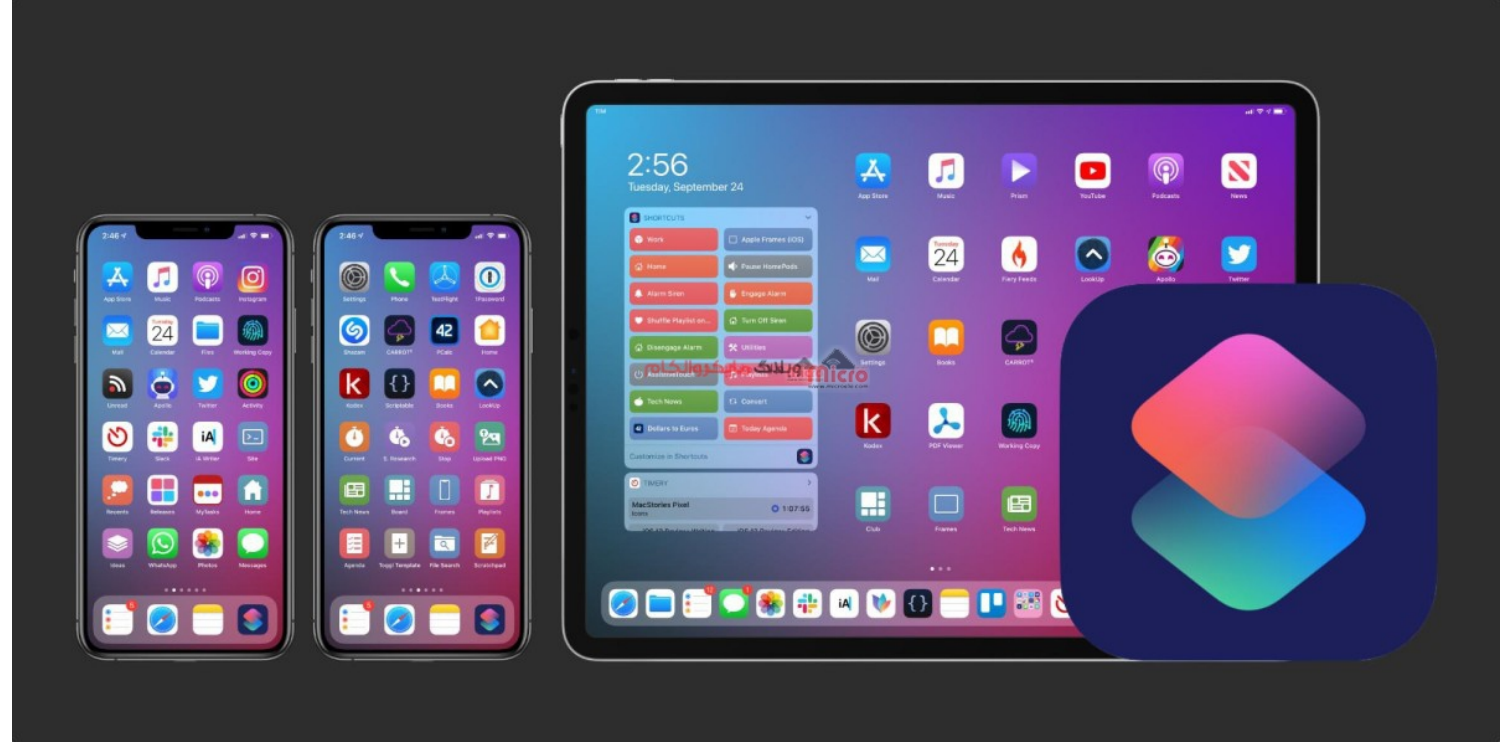

اپلییشن Shortcut

#### **نحوه اضافه کردن شورتات در اپلییشن**

پس از آپلود کد های بخش قبلی روی 2866≤ESP، به همان شبکه ای که ماژول متصل شده است وصل شوید. مرورگر Safari را باز کرده و آدرس زیر را وارد نمایید. در این حالت شاهد خواهید بود LED متصل به پایه ماژول روشن خواهد شد. در صورت وارد کردن آدرس دوم، LED خاموش خواهد شد.

#### 192.168.1.184/ led1 on \*\*\*\* 192.168.1.184/ led1 off

بعد از طی کردن این مرحله اپلیکیشن Shortcut را باز کرده، وارد تب Gallery شوید. با اسکرول کردن شاهد آیکن سافاری و URL اخیر یعنی همین آدرس های بالا خواهید بود. روی (+) آن کلیک کنید. در پنجره باز شده دستور صوتی مد نظر خود جهت فراخوانی این شورتکات در سیری را وارد نمایید و تمام. حال با فراخوانی سیری توسط دستور Hey

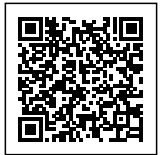

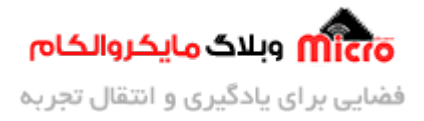

Siri و سپس گفتن جمله مشخص شده مرحله قبل، LED متصل شده به ماژول روشن/خاموش خواهد شد.

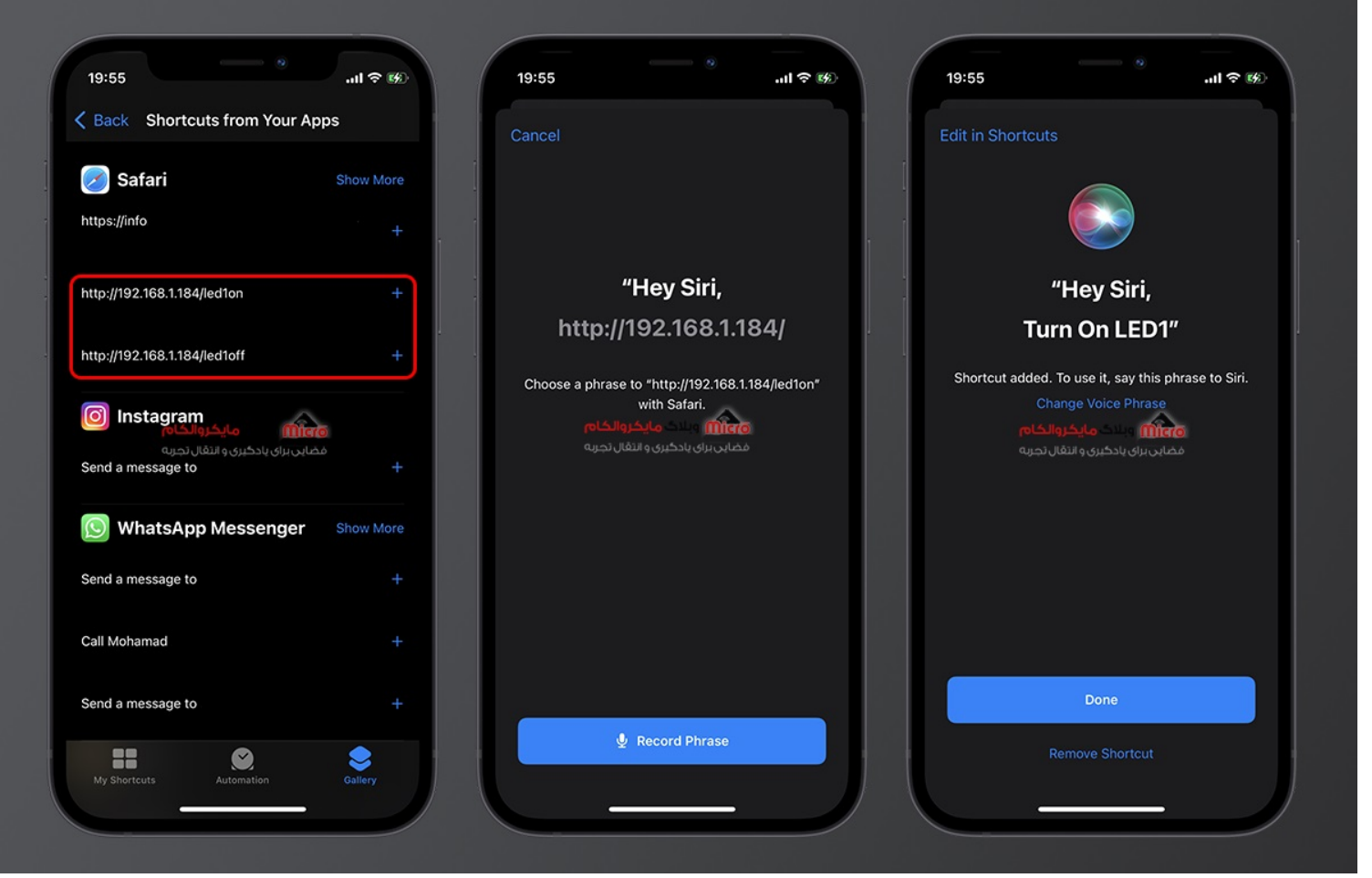

کنترل وسایل برقی بوسیله آیفون و دستیار صوتی $\it Siri$  و 8266ESP8266

**مشاهده عمل**

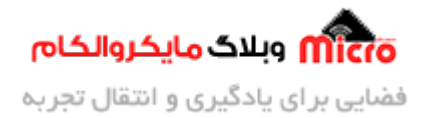

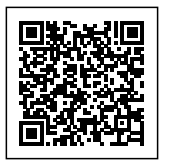

# **مزیت آموزش مطرح شده**

در آموزش مورد بحث در این مطلب با استفاده از آموزش های قبل، IP لوکال ماژول بصورت ثابت تنظیم شد. با این کار دیگر نیاز به تغییر آدرس در تنظیمات اپلیکیشن نیست. در آموزش های مطرح در اینترنت این مشکل مرتفع نشده است اما در مطلب پیش رو اینگونه نیست و مشکل برطرف شده است.

# **نتیجه گیری**

در این مطلب نحوه استفاده از اپلیکیشن شورتکات اپل و چگونگی کنترل وسایل برقی از طریق آن از طریق سیستم عامل iOS و همچنین دستیار صوتی اپل (Siri) مطرح شد. در این آموزش با استفاده از تنظیم آی پی ثابت از تغییر IP لوکال ماژول جلوگیری شد.

امیدوارم از این آموزش کمال بهره را برده باشید. در صورت داشتن هرگونه نظر یا سوال درباره این آموزش اون رو در انتهای همین صفحه در قسمت دیدگاه ها قرار بدید. در کوتاه ترین زمان ممکن به اون ها پاسخ خواهم داد. اگر این مطلب براتون مفید بود، اون رو حتما به اشتراک بگذارید. همینطور میتونید این آموزش را پس از اجرای عملی توی اینستاگرام با هشتگ microelecom# به اشتراک بگذارید و <u>پیج مایکروالکام</u> (amicroelecom@) رو هم منشن کنید.